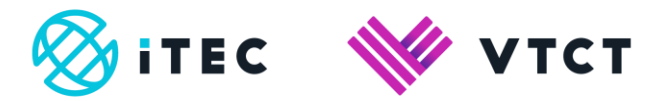

# User guide: Completing Head of Centre PTQ TAG declaration

May 2021

Version 1

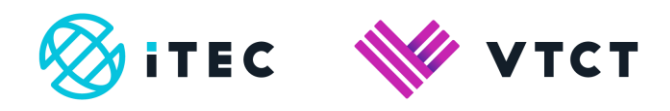

## **Contents**

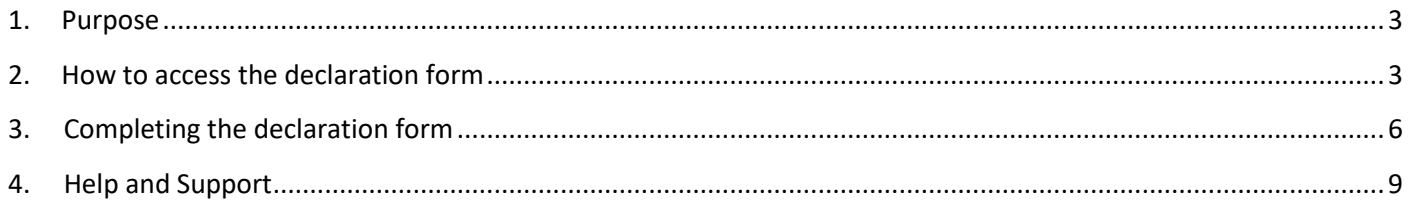

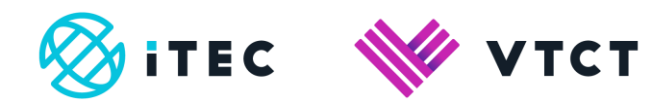

### <span id="page-2-0"></span>**1. Purpose**

The Head of Centre is required to complete a mandatory Head of Centre declaration to support the TAG and confirm that the TAGs submitted are a true representation of learner performance.

The Head of Centre declaration is provided by VTCT and you will be required to submit the declaration when the TAGs are uploaded to VTCT.

The Head of Centre is typically the Principal or Head Teacher. If the Head of Centre is unavailable, the responsibility may be delegated to a deputy or someone within the senior management team of the centre. It is not appropriate for Head of Centre Declarations to be completed by a teacher/tutor of the learners.

# <span id="page-2-1"></span>**2. How to access the declaration form**

**1.** Using internet browser Google Chrome, the Head of Centre will go to https://forms.vtct.org.uk/PTQ-TAG/Declaration.php

**2.** Enter your email address and the three or four digits before the slash of your VTCT centre number, for example: **577**

Once the above has been entered click on the 'Validate Email Address' button.

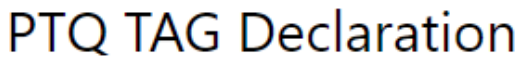

To complete the PTQ TAG Declaration Form you will first need to validate your email address.

Please enter your email address, and the three or four digits before the slash in your centre number, in the boxes below, then click on the Validate Email Address button.

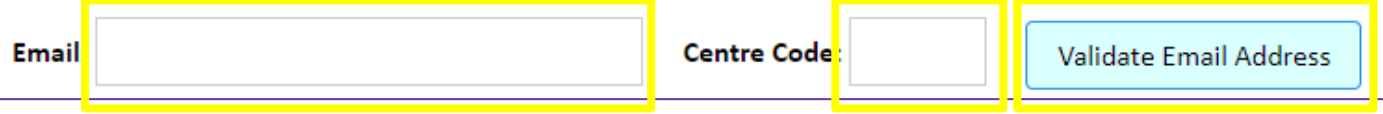

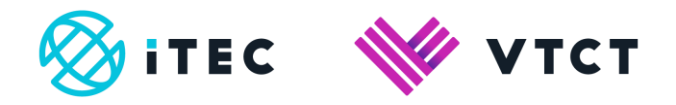

**3.** If upon selecting the 'Validate Email Address' button you receive the below message, the centre's Exams Officer will need to email [ptqtags@vtct.org.uk](mailto:ptqtags@vtct.org.uk) confirming the correct email address for the Head of Centre, or provide the full name, job title and email address of the nominated centre contact who is going to complete the Head of Centre form - please ensure that the VTCT centre number is included in the email.

Upon receipt of the Exam Officers' email, VTCT will update their systems and confirm this by email. Once this has been confirmed, the Head of Centre or nominated centre contact will be able to complete the declaration form.

# **Authorisation Frror** This email address and centre code are not listed as a contact in our systems; please check that the details are correct. If required please check the PTQ TAG Head of Centre user guide, section 2 > step 3, for further assistance.

**4**. If the validation of your email address and VTCT centre number is successful you will receive the below message; select 'OK'.

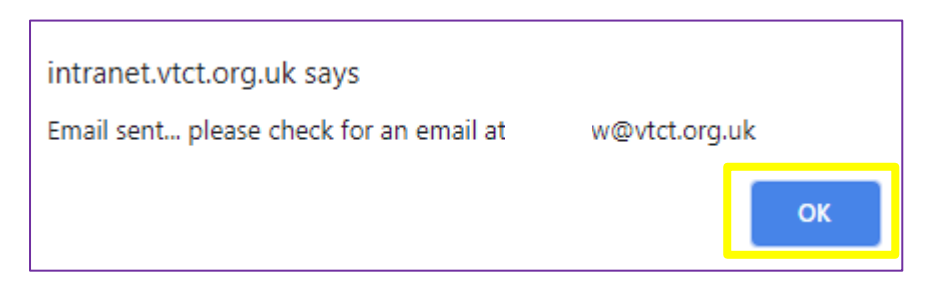

You will shortly receive an email to the address entered that contains a six-digit validation code; this email may end up in your junk/spam folders so please check these. Leave the PTQ TAG Declaration form open whilst you retrieve your 6 digit code.

The email will come fro[m customersupport@vtct.org.uk](mailto:customersupport@vtct.org.uk) and reads as follows:

#### *Please enter the following code into the web page: xxxxxxx*

#### *Kind regards.*

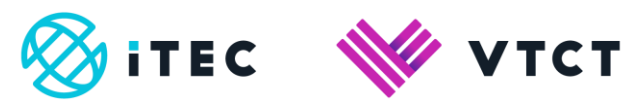

**5.** After retrieving your 6 digit code, enter it in to the code box.

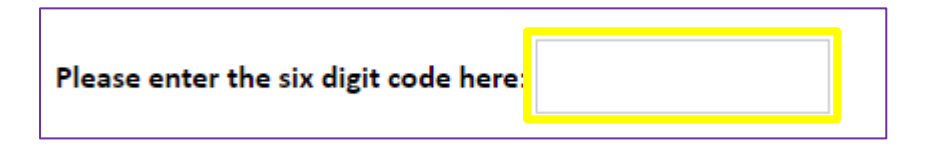

**6.** Next check the 'I'm not a robot' checkbox.

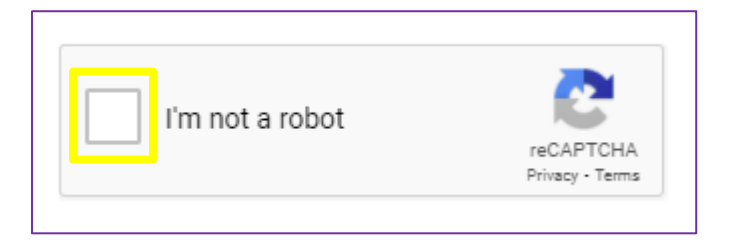

**7.** After checking the "I'm not a robot" checkbox, the 'Complete Declaration' button will become active; you will now need to select this button.

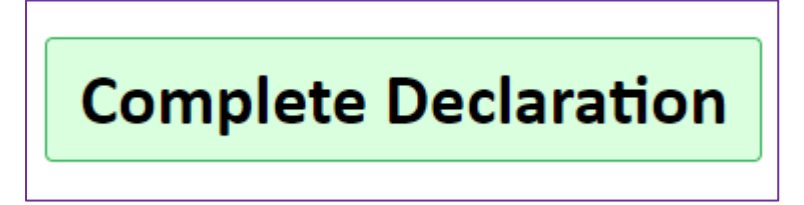

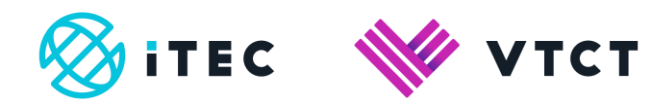

# <span id="page-5-0"></span>**3. Completing the declaration form**

**1.** After selecting the 'Complete Declaration' button, all sites within the centre and the applicable PTQ qualifications will be displayed.

Each qualification will indicate whether or not the mandatory PTQ data collection form has been completed.

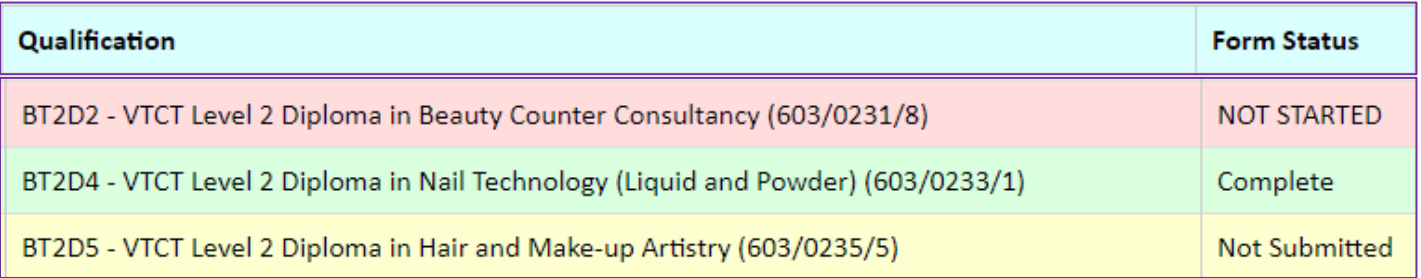

 If any qualifications are in pink or yellow, with a form status of either 'NOT STARTED' or 'Not Submitted', the Exam Officer will need to complete the PTQ data collection form before you can proceed any further with the declaration form. Guidance on completing the PTQ data collection form can be found [here.](https://www.vtct.org.uk/wp-content/uploads/2021/04/Learner-status-data-collection-TAGs-user-guide_v1.0-April-2021.pdf)

 Only when all qualifications listed are green and the form status is 'Complete' will you be able to continue with the declaration form.

 If it is required, after the Exam Officer has completed the PTQ data collection form, you can log back in to the Head of Centre declaration form (you will need to [validate your email address](#page-2-1) again) or if you are still logged in to the form, you can refresh the page on which the qualifications are listed.

**2.** Once all qualifications listed are green and the form status for each one is 'Complete', click on the 'Make Declaration' button.

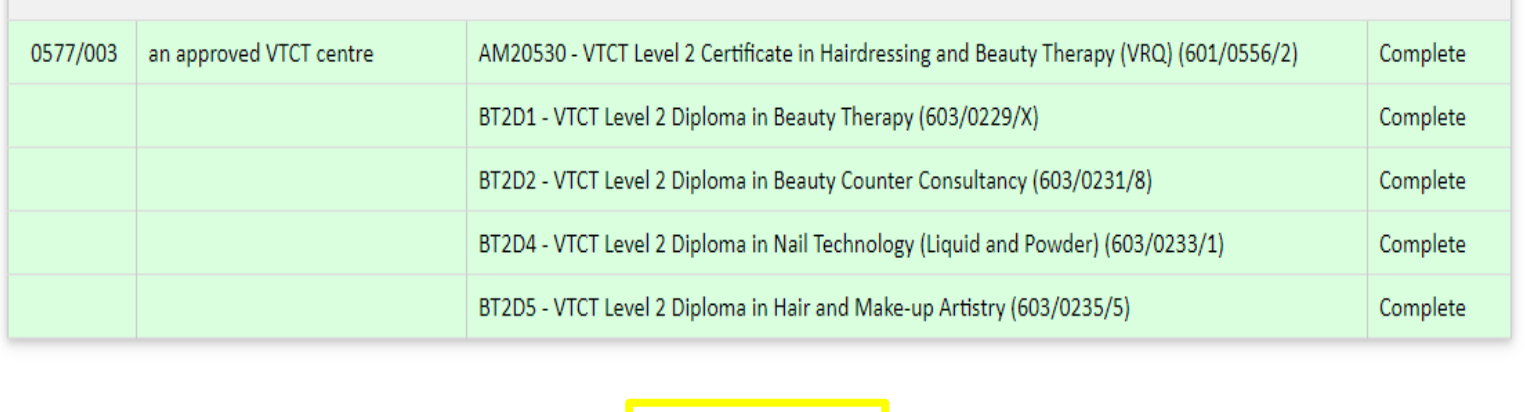

Make Declaration

User guide: Completing Head of Centre PTQ TAG declaration\_v1 May 2021 **Page 6** of 10 Information Classification: Internal If printed this document becomes uncontrolled

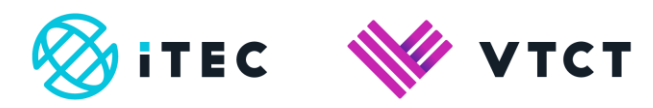

#### **3.** Carefully read and check each declaration.

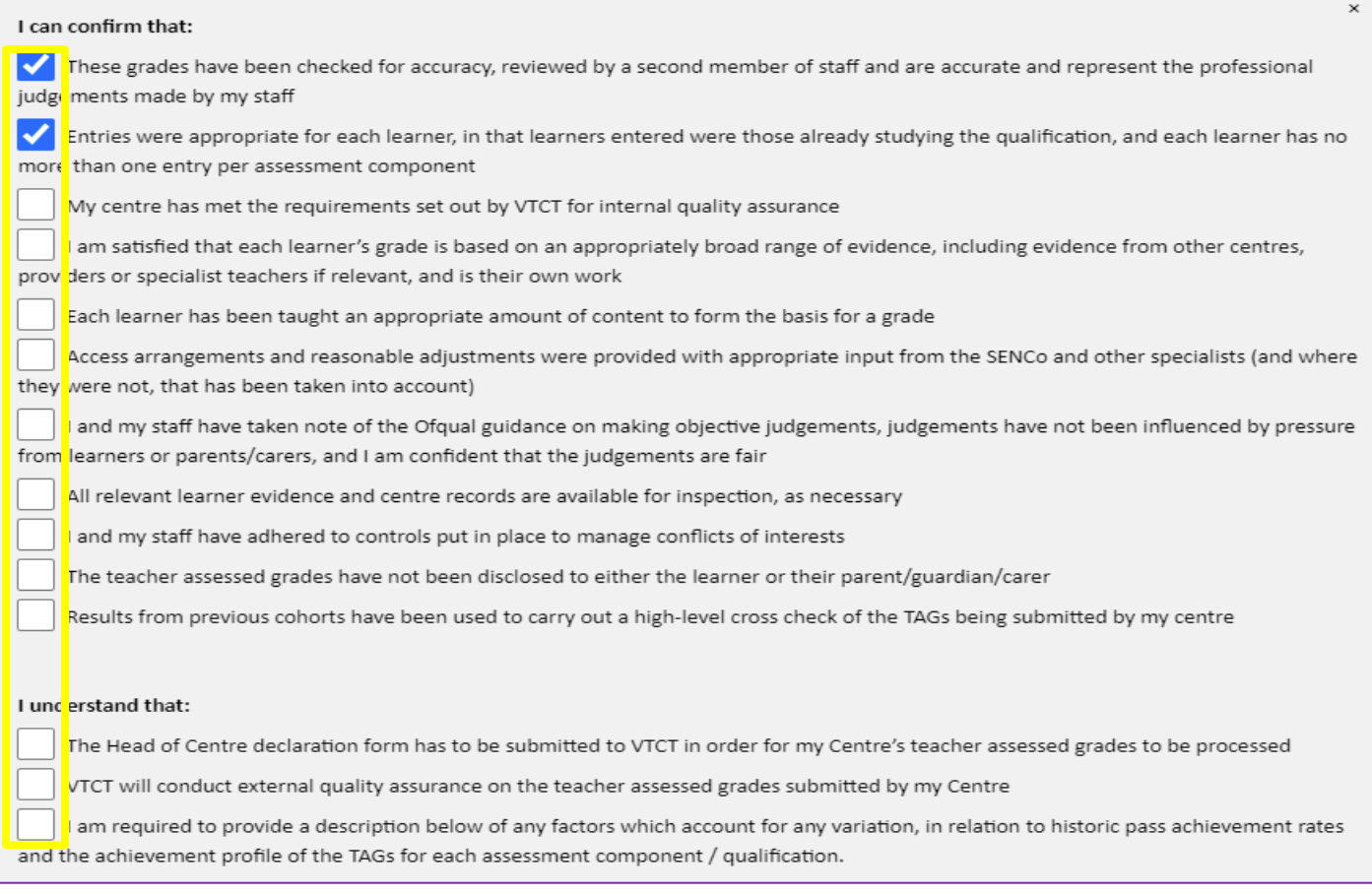

**4.** If applicable, provide a description of any factors which account for any variation, in relation to historic pass achievement rates and the achievement profile of the TAGs for each assessment component/qualification:

If applicable, provide a description of any factors which account for any variation, in relation to historic pass achievement rates and the achievement profile of the TAGs for each assessment component/qualification:

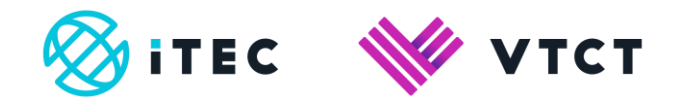

**5.** Once all declarations have been checked, and if applicable the description box completed, click on the 'CONFIRM' button.

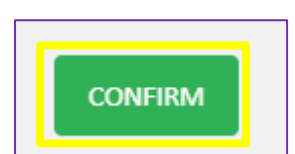

and the select 'OK' on the following message.

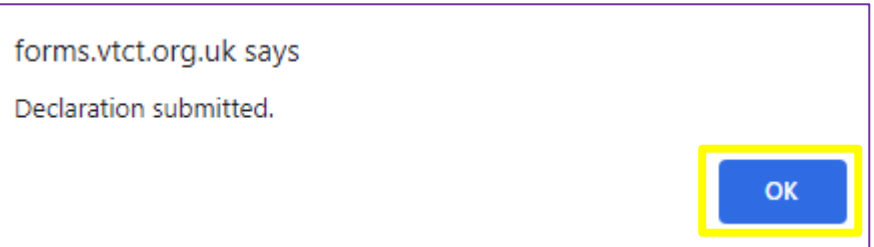

 If no comments have been entered in to the description box, after selecting the 'CONFIRM' button the following message will be displayed; select 'OK' if you want to process or 'Cancel'. If you select cancel, enter your comments in the description box and then select the 'CONFIRM' button again.

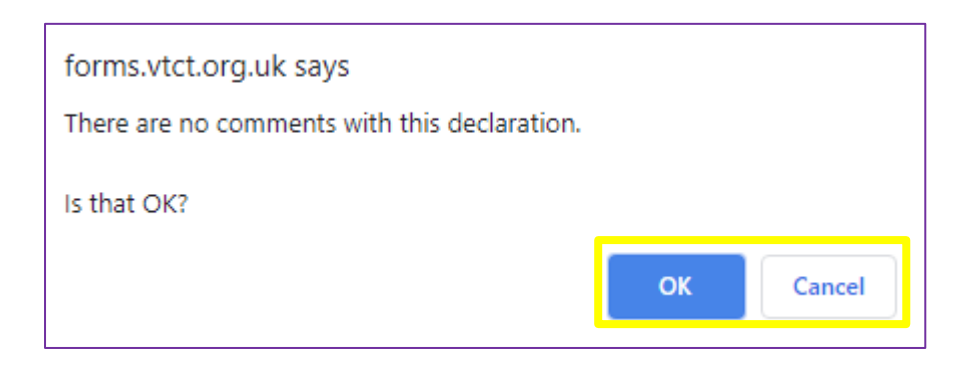

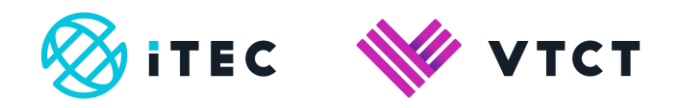

**6.** You will be taken back to the screen where all the qualifications are listed; at the bottom of this screen you will now see a submitted stamp.

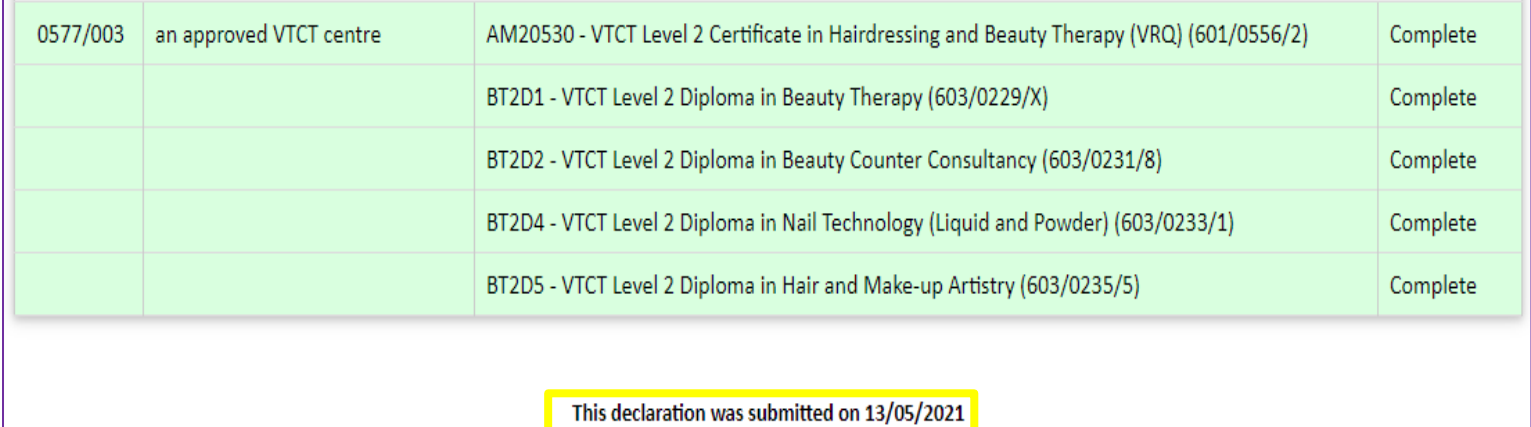

#### **7.** You can now close down the form.

# **4. Help and support**

- +44 (0) 2380684500
	- o Mon-Thurs: 08:45-17:00
	- o Friday: 08:45-16:30
- [customersupport@vtct.org.uk](mailto:customersupport@vtct.org.uk)

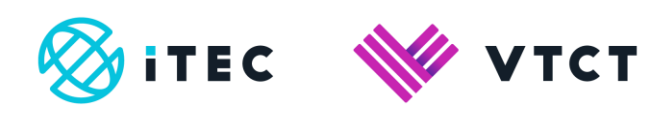

#### Document amendment history page

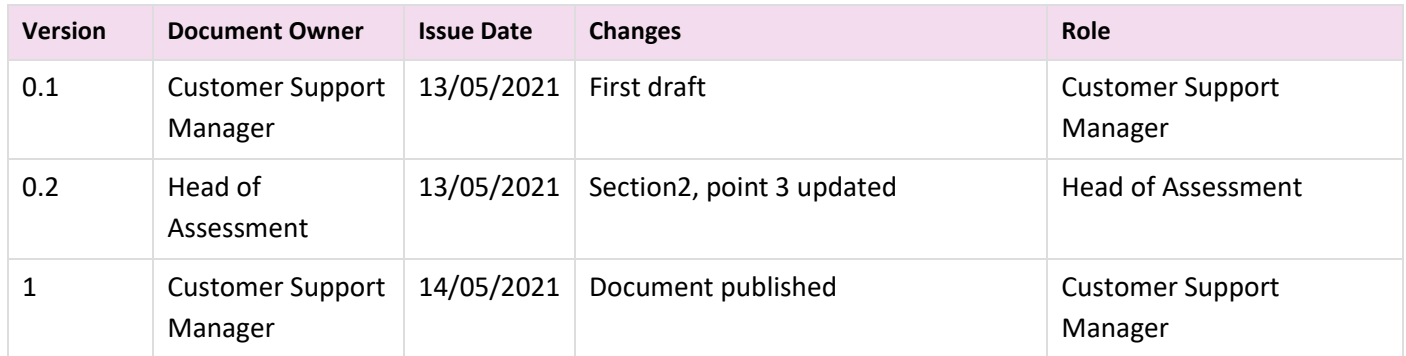

#### Document Review

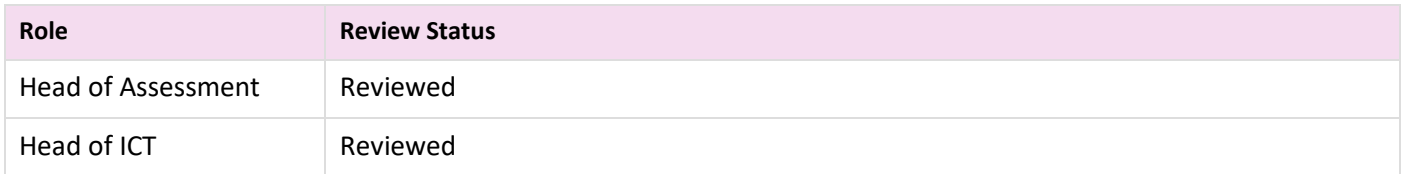

#### Document Owner

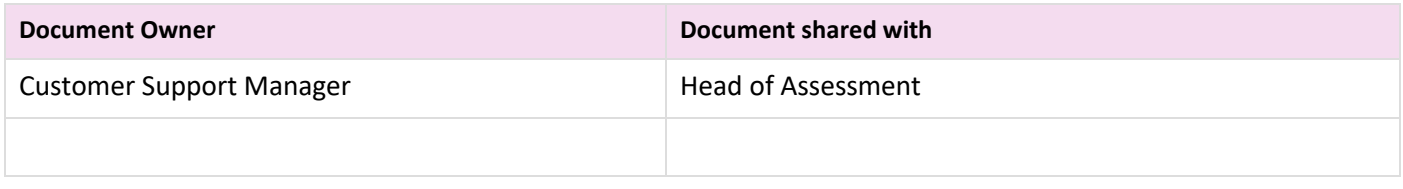

#### Document Sign-off

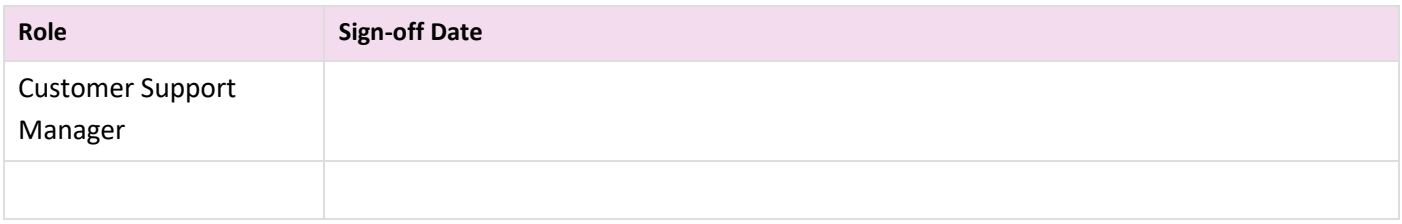